## **NYS EHV e-RFTA Portal**

## **Creating an Account Using E-mail Self-Registration**

- 1. Please visit: <a href="https://erfta-ehv.hcr.ny.gov/">https://erfta-ehv.hcr.ny.gov/</a>
- 2. Complete the required reCAPTCHA challenge and then click 'proceed to Login

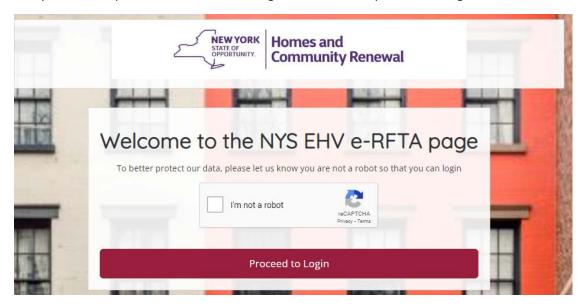

3. Click the 'Create new account' button

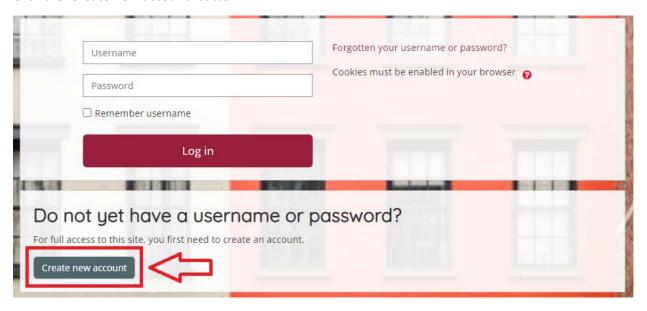

- 4. Complete each of the fields to create the new account.
  - a. Please note the username and password for future reference
  - b. Complete all required fields (noted with the icon)
  - c. Complete the reCAPTCHA challenge
  - d. Click the link to read and understand the site policy agreement
  - e. Check the box next to 'I understand and agree'
  - f. Review all fields for accuracy and click the 'Create my new account' button

## New account

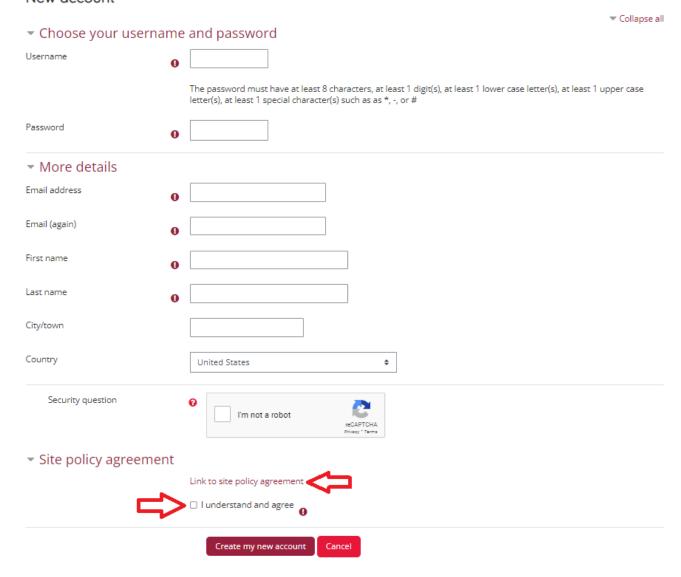

- 5. The below confirmation message will appear.
  - a. Click 'continue'
  - b. You will be redirected to the login page

An email should have been sent to your address at It contains easy instructions to complete your registration.

If you continue to have difficulty, send an e-mail to NY\_EHV\_RFTA@housing.systems.

- 6. Check your e-mail to complete the registration process:
  - a. The e-mail will come from 'NYS EHV RFTA Support'
  - b. The subject heading will be 'EHV e-RFTA: account confirmation
  - c. Click the link to confirm your e-mail address.
  - d. If needed, copy and paste the link to a web browser to confirm

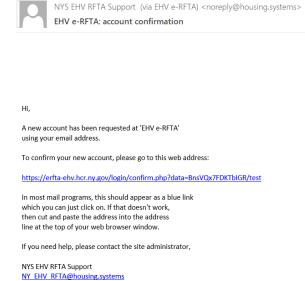

- 7. After clicking the link in your e-mail, you will be directed to a confirmation page on the e-RFTA portal.
  - a. Click 'Continue'

## **EHV E-RFTA**

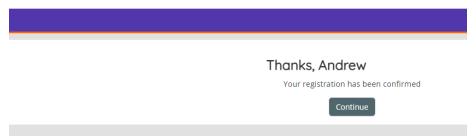

8. Start e-RFTA by click the 'access portal' button in the 'RFTA E-SUBMISSION' area

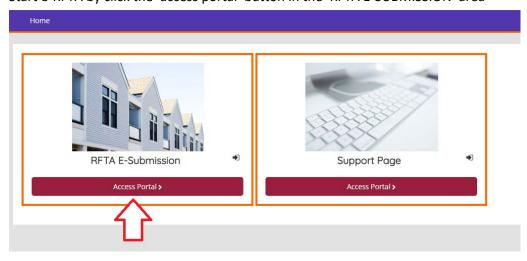